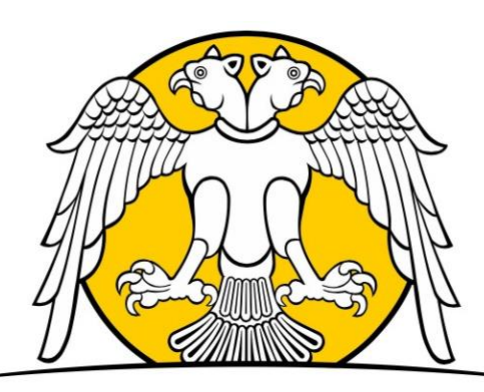

## SELÇUK ÜNİVERSİTESİ SOSYAL BİLİMLER MESLEK YÜKSEKOKULU

# İŞYERİ EĞİTİMİ VE STAJ OTOMASYONU Kullanım Kılavuzu

**(ÖĞRENCİ GİRİŞİ İÇİN)**

### Öğrenci Girişi ve Evrak Gönderme

- İşyeri Eğitimi ve Staj Otomasyonuna erişebilmek için [http://iye.selcuk.edu.tr](http://iye.selcuk.edu.tr/) adresine giriş yapınız.
- Kullanıcı adınızı (Öğrenci Numarası) giriniz. (1 numaralı alan)
- Şifrenizi (OBİS Şifresi) giriniz. (2 numaralı alan)
- Güvenlik kodunu girmeyi unutmayınız. (3 numaralı alan)

iye.selcuk.edu.tr

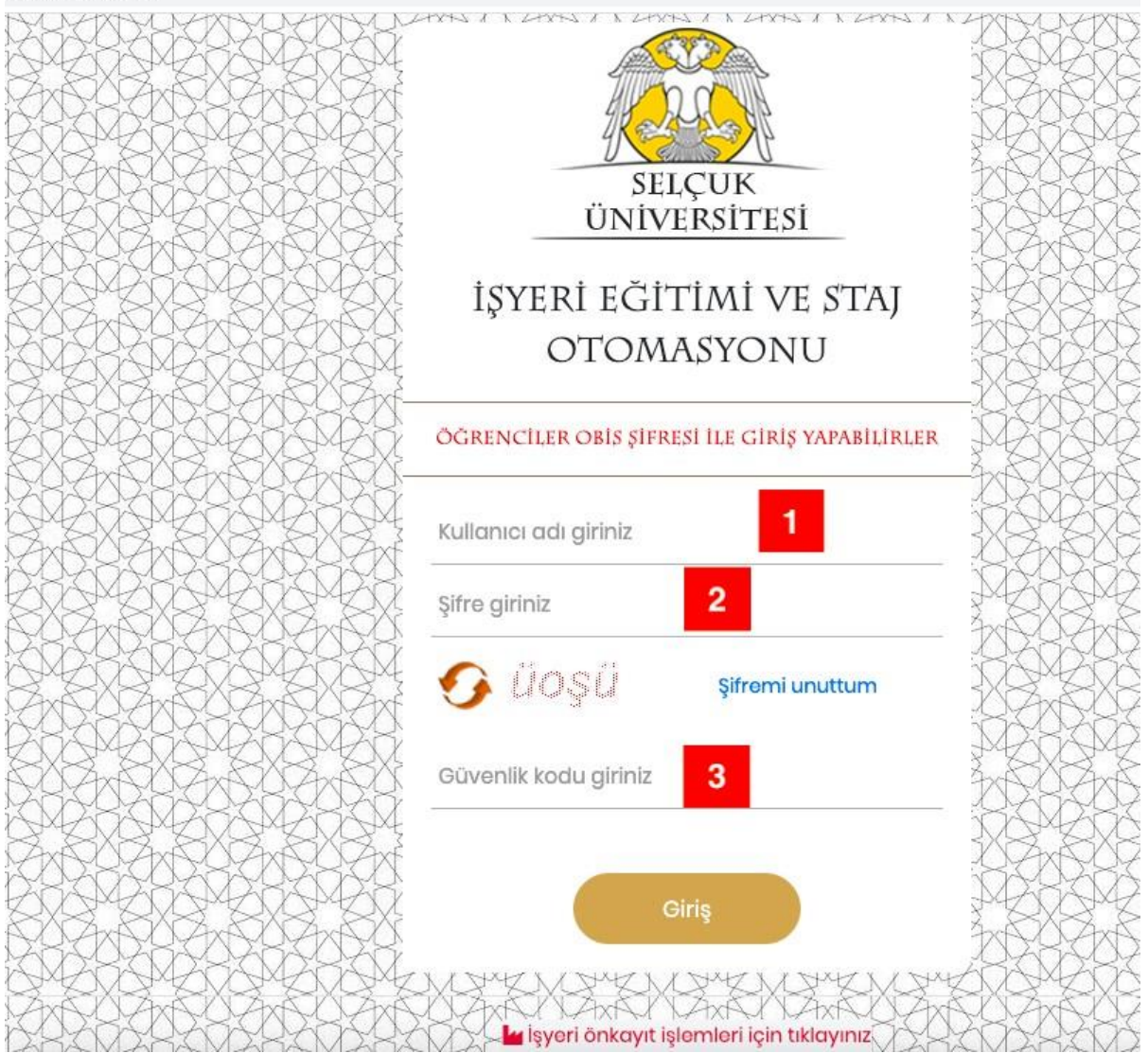

#### Öğrenci Bilgilerini Güncelleme

- Öğrenci girişi yapıldıktan sonra;
	- o 1 numaralı alandan tüm bilgilerin girilmesi ve kaydedilmesi gerekir (IBAN zorunlu değildir).
	- o Daha sonra işlemi 2 numaralı alandan kaydedin.

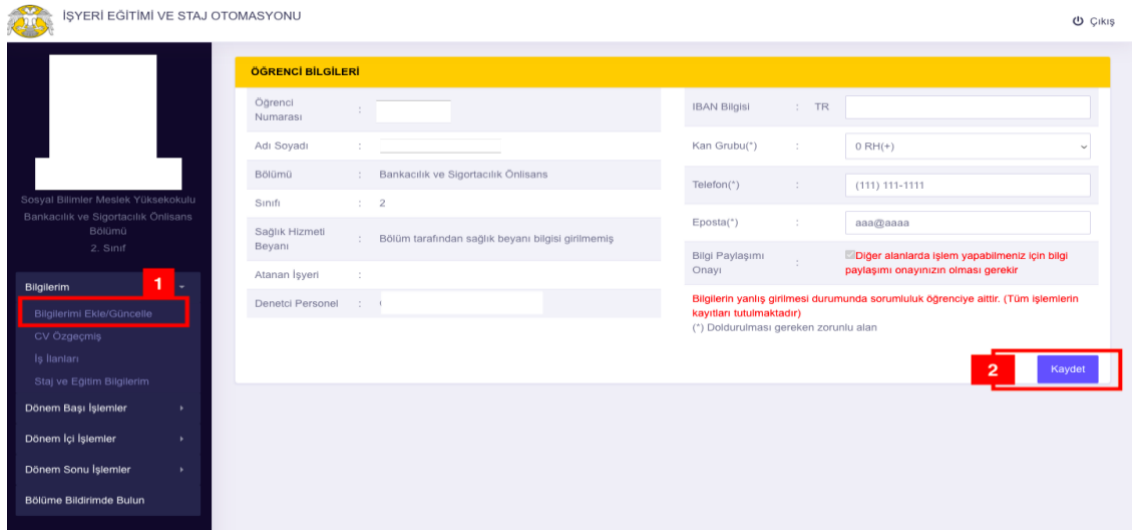

#### Dönem Başı İşlemleri

- Dönem başı işlemleri için;
	- o 1 numaralı alana tıklayınız. (Staj Belgesi Düzenle)
	- o Daha sonra aktif staj dönemi bilgisinde "Staj 1" i seçiniz. (2 numaralı alan)
	- o İşlemleri 3 numaralı alan ile kaydediniz.

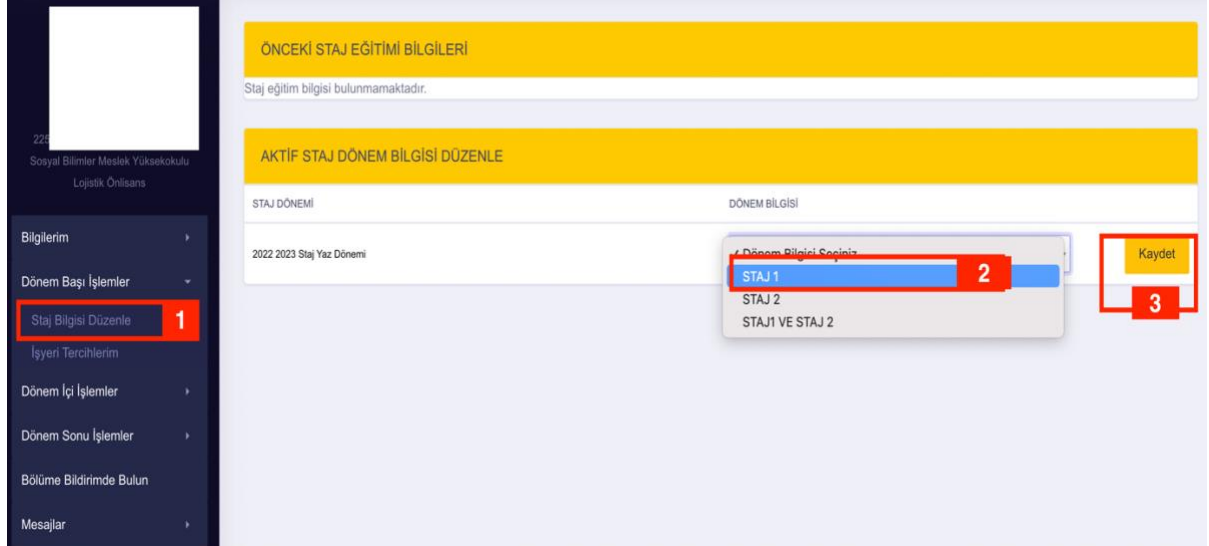

- Dönem Başı işlemlerin devamında;
- 1 numaralı alana tıklayınız (İş Yeri Tercihlerim).
- Daha sonra hangi aktif dönemde staj yapacağınızı seçiniz/tıklayınız (2 numaralı alan).
	- o Not: 17 Temmuz 2023 25 Ağustos 2023 dönemi için yaz dönemini seçiniz.
- 3 numaralı alanda staj yapacağınız işyerini seçiniz.
	- o Not: İşyeri seçimi yapabilmek için işyerinin sisteme kaydolması gerekmektedir.
	- o Not: En fazla üç işyeri seçebilirsiniz.
- İşlemleri 4 numaralı alan ile kaydediniz.

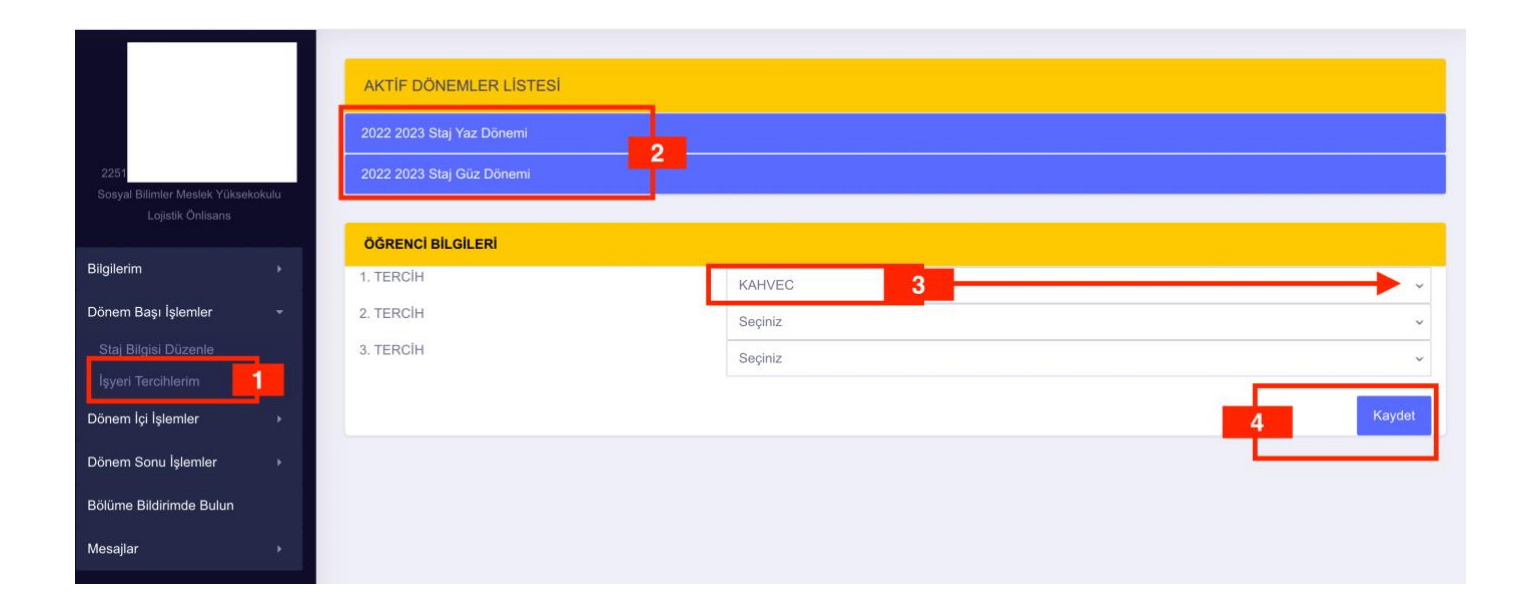

- İş yeri tercihi kaydedildikten sonra ilgili memurlar tarafından kontrol işlemi yapılacaktır.
- Herhangi bir olumsuz durumda tarafınıza bilgi verilecektir.